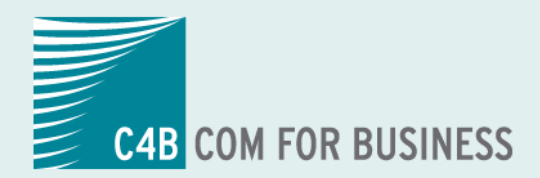

## Teufel NET! The Network Company.

## **EXPhone Express** 2011

### **Technische Dokumentation Integration XPhone Express in DATEV pro**

### **Inhalt**

т

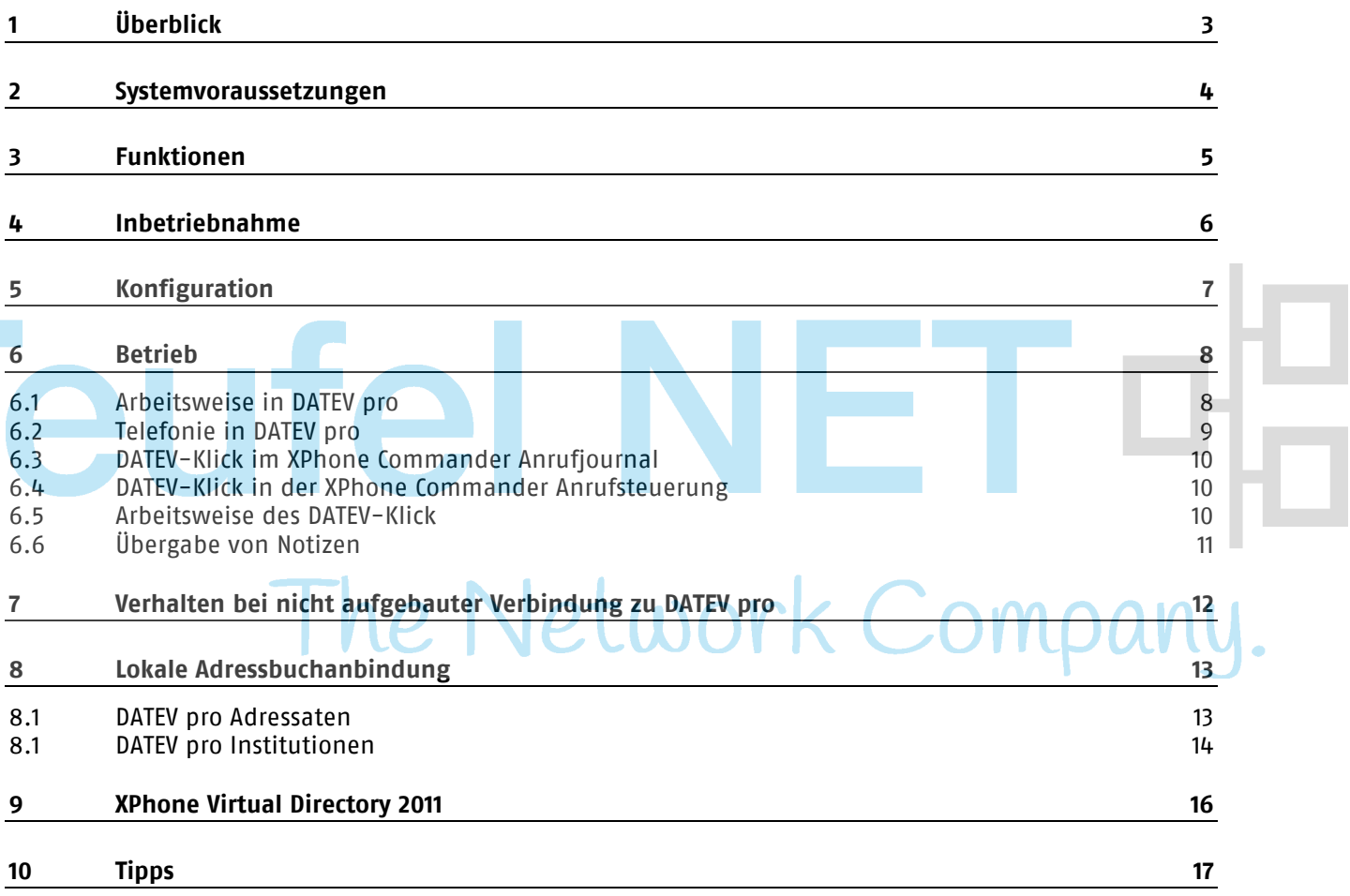

## **1 Überblick**

Das Dokument beschreibt die Integration von XPhone Express in die DATEV pro Software. XPhone Express ist eine kostengünstige und leistungsfähige Telefonie-Einzelplatzlösung für den direkten Anschluss an Sprach-Telekommunikationssysteme. Die Integration in DATEV pro ermöglicht einen optimierten und beschleunigten Arbeitsfluss im Zusammenhang mit Sprachkommunikation im DATEV pro Anwendungsumfeld.

## **Teufel NE** The Network Company.

## **2 Systemvoraussetzungen**

- DATEV pro ab Softwarestand DVD pro 3.0
- DATEV Telefonie Basis ab V1.0
- XPhone Express 2011 V4.4

Für die DATEV pro Integration ist seitens des XPhone Commanders keine besondere Lizenzierung und kein separates Installationspaket erforderlich.

# **Teufel NET** The Network Company.

## **3 Funktionen**

- Wahl von Telefonnummern aus den DATEV pro Anwendungen
- Anrufkontrolle in der Anwendung XPhone Express (Annehmen, Auflegen, Weiterverbinden, Konferenz usw.)
- XPhone Anruferidentifikation und Anruferanzeige (Anrufer-Popup) in XPhone Express unter Verwendung der Zentralen Stammdaten von DATEV pro ("Adressaten"- und "Institutionen"-Daten).
- Übergabe von Anrufen mit Anruferdaten von XPhone nach DATEV pro. Die Übergabe kann manuell (DATEV-Klick) oder automatisch nach verschiedenen Kriterien erfolgen. Die Weiterverarbeitung der Anrufdaten erfolgt im DATEV Arbeitsplatz.
- XPhone Nahtlose Adressbuchintegration der Zentralen Stammdaten von DATEV pro in XPhone Express. Die Zentralen Stammdaten von DATEV pro stehen parallel zu anderen Kontaktverzeichnissen zur Verfügung.
- Weitere Leistungsdaten von XPhone Express finden Sie im XPhone Express-Produktdatenblatt.
- Bei weiterreichenden Leistungsanforderungen (z.B. Anrufjournal bei ausgeschaltetem PC) ist der Einsatz von XPhone Express 2011 möglich. Der Leistungsumfang der DATEV pro Integration ist in diesem Produkt ebenfalls enthalten.
- Automatische Erkennung , dass DATEV Telefonie Basis installiert ist und automatische Aktivierung der Integrationsfunktionen.<br>Integrationsfunktionen.

### **4 Inbetriebnahme**

Der XPhone Express-Client wird auf dem selben PC wie der DATEV pro Arbeitsplatz installiert. Werden Terminal-Dienste verwendet, ist darauf zu achten, dass XPhone Express und die DATEV pro Software auf der gleichen Maschine ausgeführt werden.

XPhone Express erkennt die installierte DATEV Telefonie Basis automatisch und bietet beim ersten Programmstart die automatische Anbindung an die Zentralen Stammdaten von DATEV pro an. Aktivieren Sie dazu im Schritt Adressbücher auswählen des Adressbuchassistenten die Option Mit DATEV Stammdatendienst verbinden.

Anschließend stehen die die Zentralen Stammdaten von DATEV pro wie jedes andere angebundene Adressverzeichnis in XPhone Express zur Verfügung.

Der XPhone Commander-Client wird auf dem selben PC wie der DATEV Arbeitsplatz installiert. Werden Terminal-Dienste verwendet, ist darauf zu achten, dass XPhone Commander und die DATEV pro Software auf der gleichen Maschine ausgeführt werden.

Die Schnittstelle zur DATEV pro Software wird automatisch aktiviert, es sind keine manuellen Schritte notwendig.

Die Anbindung an das Telefonsystem erfolgt über einen Inbetriebnahme-Assistenten, der sich bei der Erstinbetriebnahme startet oder nachträglich über das Menü Extras->Telefonanbindung in XPhone Express. Konsultieren Sie hierzu das Benutzerhandbuch von XPhone Express.

Technischer Hinweis: XPhone Commander erkennt das Vorhandensein der DATEV Basis Telefonie an der Registrierung der Type-Library der DATEV-Telefonieschnittstelle.

Windows-Registry: HKEY\_CLASSES\_ROOT\TypeLib\{7B4140CC-B0A3-4766-A412-AC7BB5EE85B1}. Fehlt der Registrierungseintrag ist DATEV Telefonie Basis nicht installiert.

## **5 Konfiguration**

Die Standardkonfiguration im XPhone Commander aktiviert die automatische Übernahme aller Anrufe in den DATEV Arbeitsplatz.

Ist dies nicht gewünscht, kann die Konfiguration unter dem Menüpunkt Extras->Optionen->DATEV pro Addon im XPhone Commander angepasst werden:

#### **Beschreibung der Optionen**

#### **Gesprächsdaten automatisch an DATEV pro übergeben**

Diese Option schaltet die automatische Übergabe generell ein und aus. Ist sie ausgeschaltet, erfolgt eine Übergabe der Anrufdaten über den entsprechenden Menüpunkt im Anrufjournal oder der Anrufsteuerung des XPhone Commanders (DATEV-Klick).

#### **Nur bei externen Gesprächen**

Anhand der Telefonnummerninformation und bestimmten Meldungen der Telefonanlage bestimmt der XPhone Commander, ob ein Gespräch intern oder extern stattfindet. Ist die Option aktiviert, werden nur externe Gespräche automatisch an DATEV pro übergeben.

#### **Nur bei DATEV Kontakten**

Gespräche werden nur dann an DATEV pro übergeben, wenn anhand der Telefonnummer ein Kontakt aus den Zentralen Stammdaten von DATEV pro erkannt wurde. Nur für solche Fälle sind im DATEV Arbeitsplatz weitergehende Aktionen mit dem erkannten DATEV-Adressaten möglich.

#### **Nur verbundene Anrufe**

Nur Anrufe, die tatsächlich geführt wurden, d.h. vermittlungstechnisch "verbunden" waren, werden automatisch an DATEV pro weitergegeben.

### **6 Betrieb**

#### **6.1 Arbeitsweise in DATEV pro**

Der DATEV Arbeitsplatz bietet leistungsfähige Funktionen, um eine prozessorientierte Arbeitsweise zu ermöglichen. Verschiedene Ansichten ermöglichen es, dass kontextbezogen in verschiedene fachlich naheliegende Arbeitsschritte verzweigt wird. Dies kann beispielweise aus der Mandanten- oder Adressatenübersicht erfolgen, die für den markierten Mandanten oder Adressaten verschiedene Schnellinfos oder kontextbezogene Links anbietet.

Die Telefonie integriert sich nahtlos in dieses Konzept. Zusätzlich zur Mandanten- oder Adressatenliste erscheint bei einem neuen Telefonanruf das Arbeitsblatt "Telefonie" mit der Liste der aktuellen Telefonate. Falls zu einem Anruf ein DATEV Adressat gefunden wurde, erscheinen dazu in gleicher Weise die Schnellinfos und die kontextbezogenen Links (die Ansichten sind dabei in DATEV pro konfigurierbar). Wird einer der kontextbezogenen Links ausgeführt, übernimmt DATEV pro bestimmte Daten aus dem markierten Element und verwendet diese für den ausgeführten Link. Wird beispielweise für einen Anruf der Link Termin erfassen ausgeführt, enthält dieser bereits die Daten des markierten Anrufs. Unter anderem sind folgende Arbeitsschritte innerhalb von DATEV pro mit der Anrufliste auf dem Arbeitsblatt "Telefonie" gekoppelt:

- Anzeige der "Beziehungen" (Rollen) eines Anrufers (z.B. "Ist Mandant").
- Anzeige von Aktenbeteiligungen aus DATEV Anwalt pro
- Anzeige der Stammdaten eines Mandanten oder Adressaten (Menüpunkt Bearbeiten).
- Kontextbezogener Link: Termin erfassen
- Kontextbezogener Link: Zeiten erfassen
- Kontextbezogener Link: Aufgabe anlegen
- Schnellinfos (z.B. Stammdaten, Leistungsübersicht) anzeigen

Die genaue Funktionalität hängt dabei vom Softwarestand Ihrer installierten DATEV pro Software ab. Nähere Informationen entnehmen Sie der Dokumentation der bei Ihnen im Einsatz befindlichen DATEV pro Software.

#### **6.2 Telefonie in DATEV pro**

Die DATEV pro Software zeigt an verschiedenen Stellen - immer dort, wo Telefonnummern verfügbar sind - eine Schaltfläche für das Wählen einer angezeigten Telefonnummer an. Ist der XPhone Commander gestartet, wird diese Wahl ausgeführt. Die weitere Kontrolle des Anrufs erfolgt über die Anrufsteuerung des XPhone Commander.

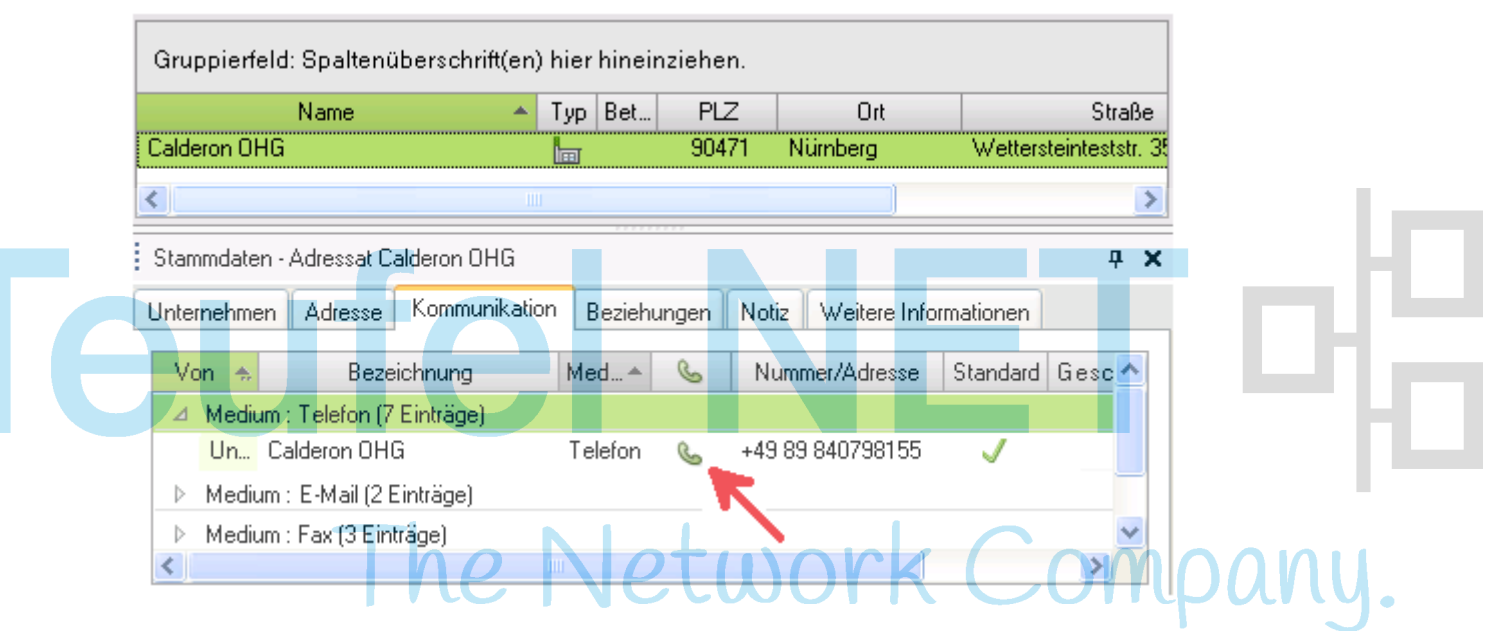

Die Übergabe von Anrufdaten nach DATEV pro erzeugt einen Eintrag auf dem Arbeitsblatt "Telefonie" im DATEV Arbeitsplatz. Ausgehend von diesen Einträgen ist die Verzweigung in weitere Arbeitsschritte möglich. Ziehen Sie hierzu Ihre DATEV pro Dokumentation zu Rate.

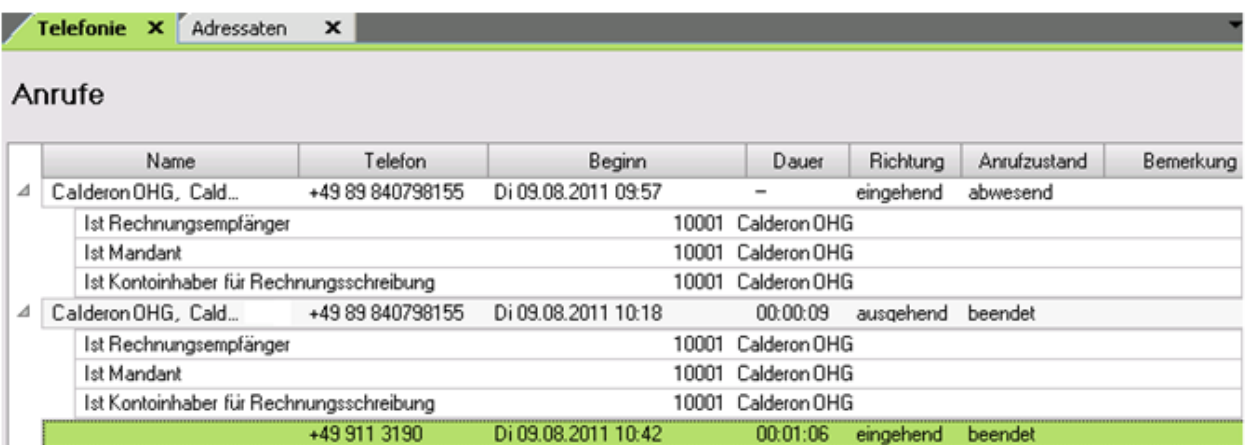

Neben der automatischen Übergabe, ist jederzeit eine manuelle Übergabe der Anrufdaten nach DATEV pro möglich. Dies geschieht über den "DATEV-Klick", der im Anrufjournal und der Anrufsteuerung von XPhone Commander zur Verfügung steht.

#### **6.3 DATEV-Klick im XPhone Commander Anrufjournal**

Der DATEV-Klick erfolgt über das Kontextmenü eines markierten Eintrags.

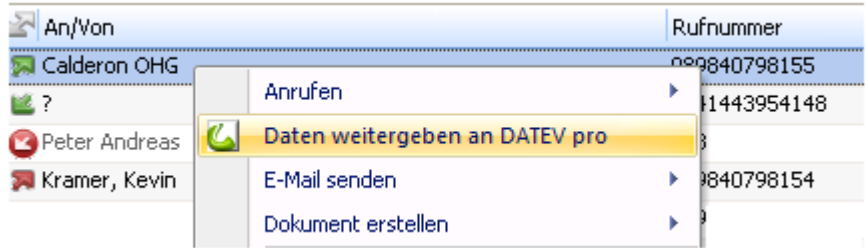

#### **6.4 DATEV-Klick in der XPhone Commander Anrufsteuerung**

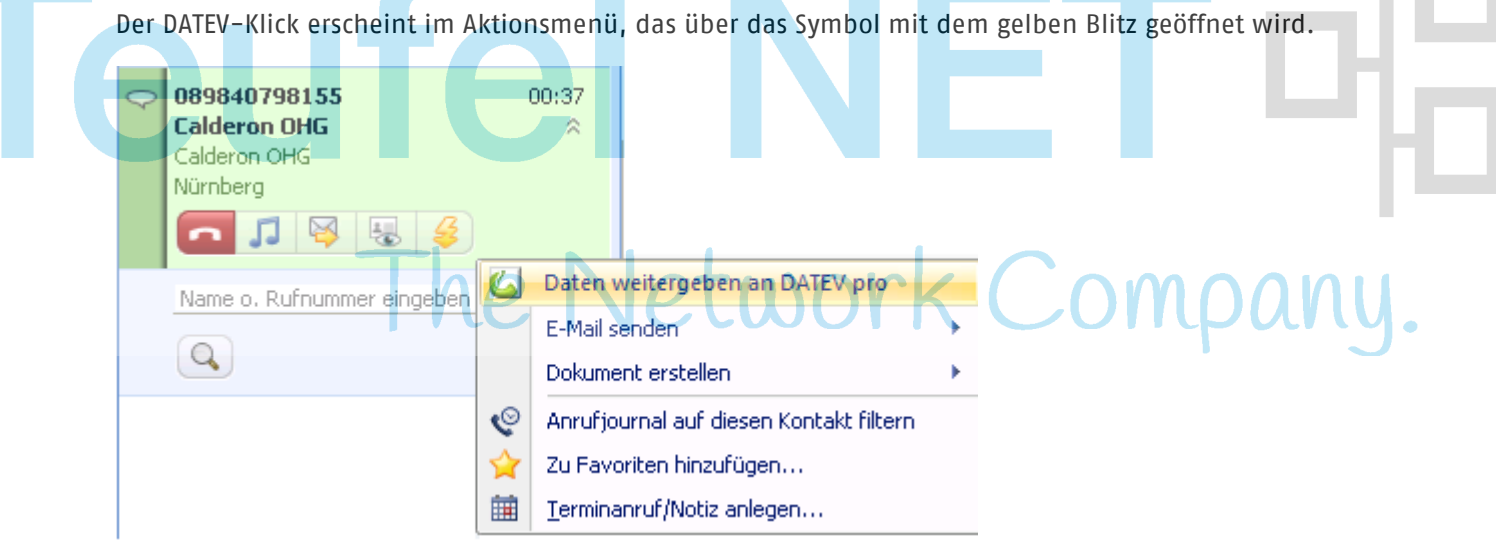

#### **6.5 Arbeitsweise des DATEV-Klick**

Bei Ausführung des DATEV-Klick, oder auch bei der automatischen Übergabe von Anrufdaten nach DATEV pro, wird für diesen Anruf eine logische Verbindung zwischen XPhone Commander und DATEV pro hergestellt. Neben der initialen Übergabe der Anrufdaten, bleibt die Verbindung zum übergebenen Anruf für die Dauer des Anrufs (plus einer weiteren Zeitspanne von mehreren Minuten) aktiv. Damit werden auch alle nachfolgenden Änderungen für einen Anruf (z.B. Gesprächszustand, Anrufdauer) an DATEV pro übermittelt, ohne dass es eines erneuten DATEV-Klicks bedarf.

D.h. der DATEV-Klick muss nur einmal während eines Anrufs (in einer beliebigen Phase des Anrufs) stattfinden. Trotzdem gelangen die Daten des Anrufs bis zu dessen Ende vollständig nach DATEV pro.

Die Darstellung des DATEV-Klick-Befehls zeigt durch eine "grüne Lampe" im DATEV-pro-Symbol an, dass eine logische Verbindung zwischen dem markierten Anruf und DATEV pro besteht.

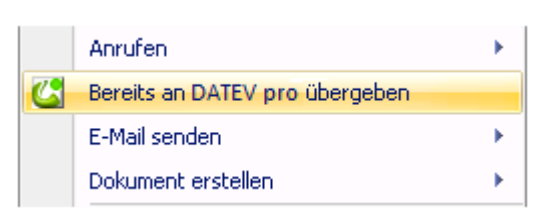

Ein wiederholter DATEV-Klick ist trotzdem ohne negative Folgen (z.B. doppelte Anrufe auf dem Arbeitsblatt "Telefonie" im DATEV Arbeitsplatz) möglich.

#### **6.6 Übergabe von Notizen**

Notizen, die im XPhone Commander für Anrufe verfasst wurden, werden ebenfalls nach DATEV pro übergeben.

# Teufel NET The Network Company.

### **7 Verhalten bei nicht aufgebauter Verbindung zu DATEV pro**

XPhone Commander kann prinzipiell alle Anrufe, die im Anrufjournal angezeigt werden, an DATEV pro melden. Es empfiehlt sich, stets sowohl XPhone Commander als auch DATEV pro Arbeitsplatz zu starten. Ist DATEV pro nicht gestartet, puffert der XPhone Commander Informationen zwischen, bis DATEV pro gestartet wird.

Das Symbol des DATEV-Klicks ändert sich in dieser Situation in folgender Weise:

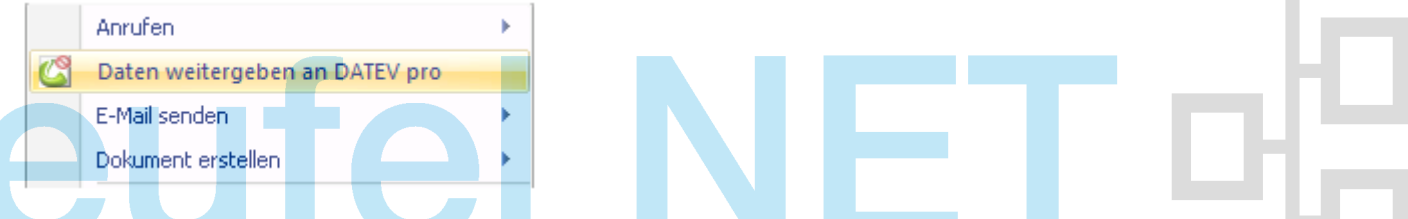

The Network Company.

Sobald DATEV pro betriebsbereit ist, werden die nicht übertragenen Anrufdaten automatisch an DATEV Arbeitsplatz übermittelt. Dies kann je nach Situation und Systembelastung ca. eine Minute dauern.

### **8 Lokale Adressbuchanbindung**

#### **8.1 DATEV pro Adressaten**

Dieser Abschnitt bezieht sich ausschließlich auf das lokal auf dem Arbeitsplatz angebundene Adressbuch "DATEV pro Adressaten" (im Gegensatz zur zentralen Anbindung über das XPhone-Virtual Directory).

Das Adressbuch "DATEV pro Adressaten" verhält sich weitgehend wie andere angebundene Kontaktverzeichnisse. Die Kontaktdaten stehen für die Kontaktsuche und Anruferidentifzierung zur Verfügung.

Das manuelle Anlegen des Adressbuchs "DATEV pro Adressaten" ist über den Menüpunkt Extras->Adressbücher im XPhone Commander möglich. Beachten Sie, dass nur ein Adressbuch "DATEV pro Adressaten" angelegt werden kann. Wählen Sie als Adressbuchtyp "DATEV pro Adressaten".

In der Konfiguration des Adressbuchs kann eingestellt werden, welche Adressatentypen beim Datenabgleich berücksichtigt werden.

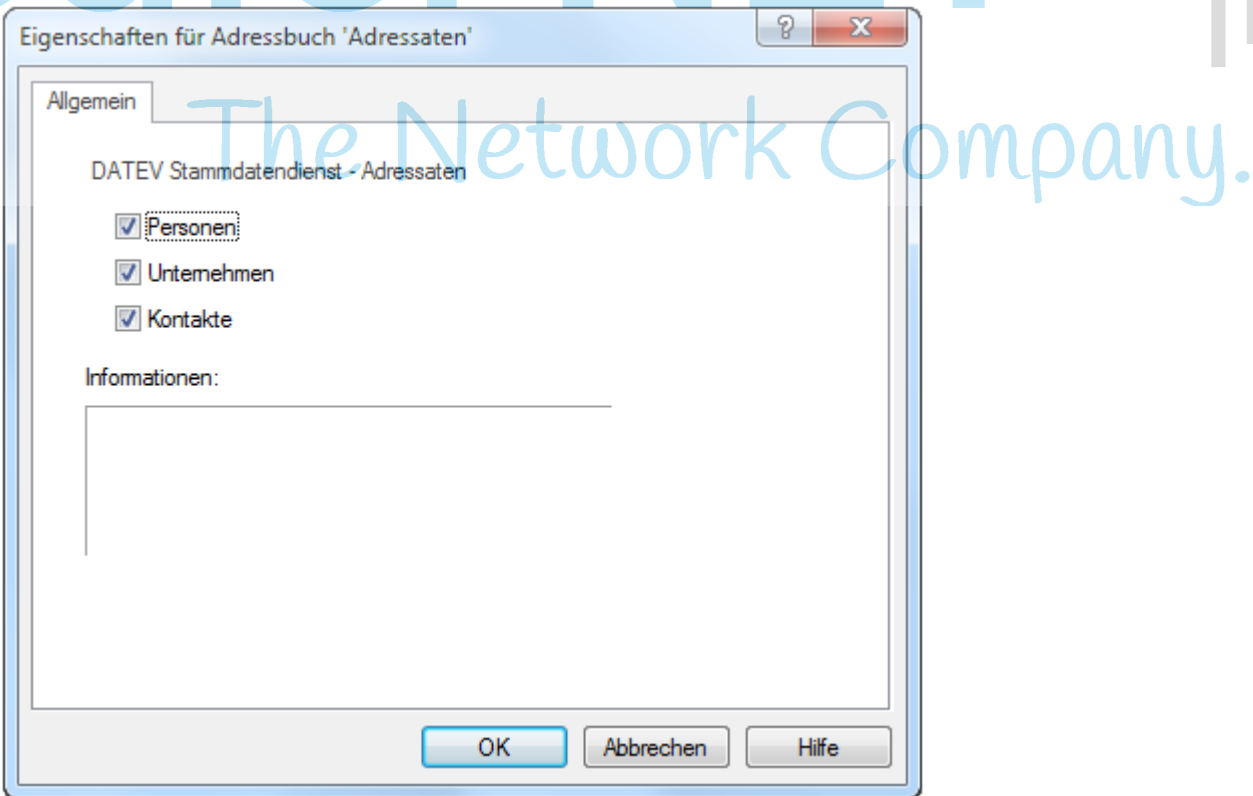

Der XPhone-Commander bildet beim Abgleich der Daten das universelle Datenmodell der DATEV pro Software auf das im Commander verwendete kontaktorientierte Datenmodell ab.

Für Adressaten wird pro Rufnummer einen neuer Kontakt erzeugt. Die Rufnummer wird in das Feld Rufnummer Dienst geschrieben.

Das Feld "Bemerkung" aus den Zentralen Stammdaten wird dabei gegebenfalls in die Namensanzeige mit eingeblendet.

Der Datenabgleich findet jedes Mal beim Programmstart oder beim Verlassen des Konfigurationsdialogs mit der OK-Schaltfläche statt. Je nach Systemlast und Größe des Adressbestands dauert der Abgleich zwischen mehreren Sekunden und mehreren Minuten.

Beachten Sie, dass das Adressbuch "DATEV pro" in XPhone schreibgeschützt ist. Änderungen an den Daten sind nur in der DATEV pro Software möglich. Geänderte Daten stehen nach dem nächsten Adressbuchabgleich zur Verfügung (nach dem nächsten Start des XPhone Commanders).

Die Priorität der Adressbücher bei der Anruferidentifizierung steht in XPhone Express unter dem Menüpunkt Extras->Adressbücher. Verändern Sie die Reihenfolge der Adressbücher in der Adressbuchliste, um die Priorität bei der Identifizierung festzulegen.

#### **8.1 DATEV pro Institutionen**

Um die Adressdaten der Institutionen anzubinden, starten Sie den XPhone-Commander und fügen Sie das Adressbuch hinzu, indem Sie Extras/Adressbücher/Neues Adressbuch auswählen. Vergeben Sie einen Adressbuchnamen (z.B."Institutionen") und wählen Sie als Adressbuchtyp "DATEV pro Institutionen".

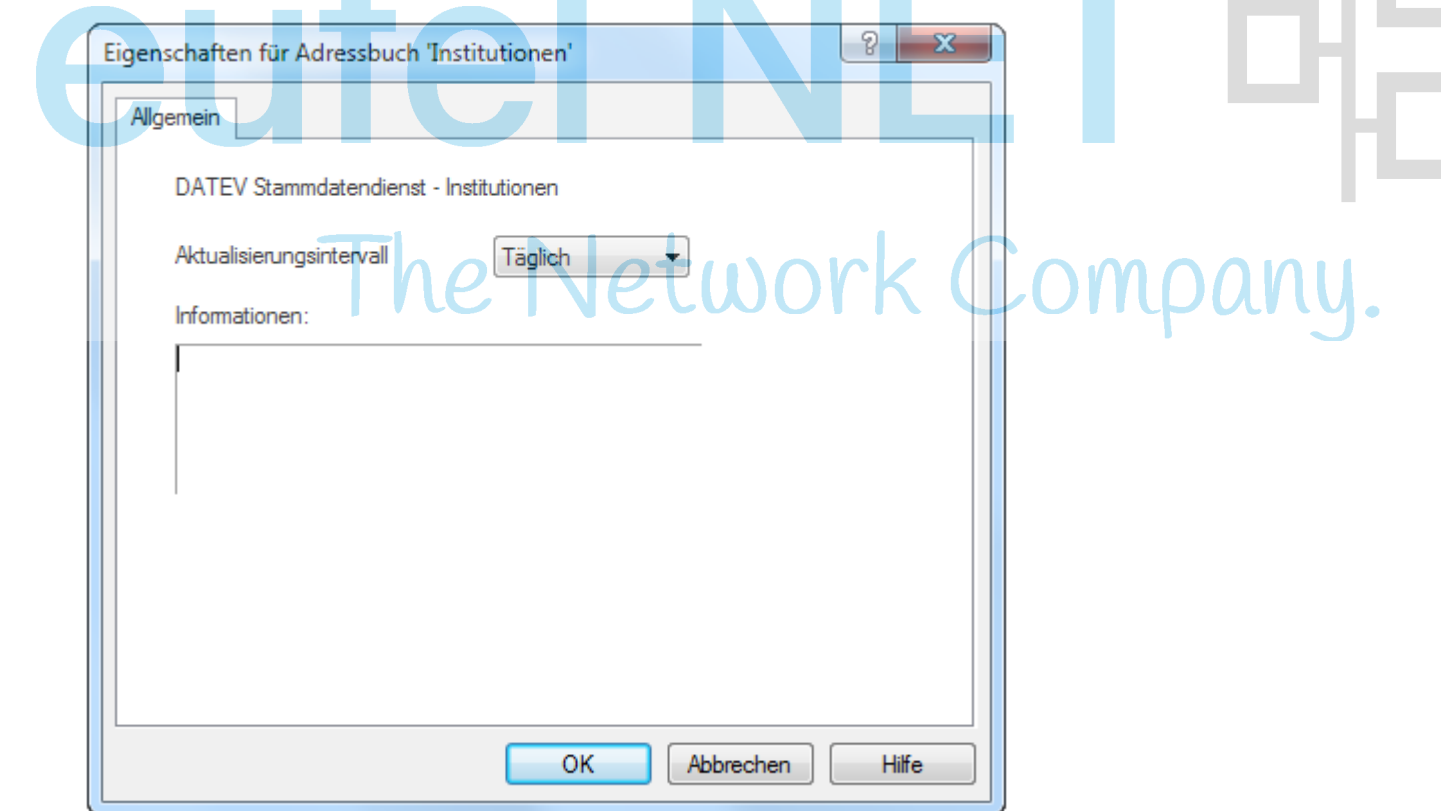

Im Gegensatz zur Anbindung der Adressaten startet der Datenabgleich nicht bei jedem Prgrammstart. Wenn sich die Adressdaten der Institutionen im DATEV pro Arbeitsplatz selten ändern, kann das Aktualisierungs-Intervall auf "Wöchentlich" oder "Monatlich" geändert werden. Nach Ablauf des Aktualisierungs-Intervalls findet der Datenabgleich beim darauffolgenden Start des XPhone-Commanders statt.

Um die Systemlast durch den Datenabgleich zu minimieren, empfiehlt es sich, das Aktualisierungsintervall so groß wie möglich zu machen.

In jedem Fall findet der Datenabgleich beim Verlassen des Konfigurationsdialogs mit der OK-Schaltfläche statt. Verlassen Sie den Einstellungsdialog daher mit der Option OK, wenn Sie einen Datenabgleich erzwingen möchten.

Je nach Systemlast und Größe des Adressbestands dauert der Abgleich zwischen mehreren Sekunden und mehreren Minuten.

## Teufel NET <sup>H</sup>a The Network Company.

## **9 XPhone Virtual Directory 2011**

Das bisher beschriebene Adressbuch "DATEV pro" führt einen Datenabgleich auf der lokalen Maschine durch.

Alternativ kann mit Hilfe des Produkts XPhone Virtual Directory 2011 ein serverseitiger Datenabgleich erfolgen. Aus administrativen Gründen sollten Sie In diesem Fall den Einsatz von XPhone UC 2011 in Erwägung ziehen.

## eufel NE The Network Company.

### **10 Tipps**

Bei der Integration von DATEV pro ist es je nach Geschmack des Anwenders sinnvoll, die bevorzugte Ansicht von XPhone Express auf "Kompaktansicht" umzuschalten. Damit wird das XPhone-Fenster in einer platzsparenden Ansicht angezeigt, die sehr gut parallel zum DATEV pro-Fenster angezeigt werden kann. Die bevorzugte Ansicht wird unter Extras->Optionen->Allgemein verändert.

# **Teufel NE** The Network Company.